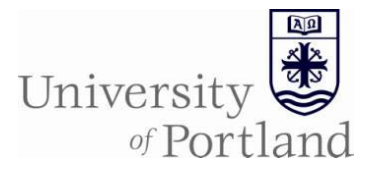

- 1. Go to<https://calendar.up.edu/campusplanninginterface>
	- a. Click login
	- b. Enter your login and password (same as your computer login)
- 2. Click Term Selector
	- a. Select the term that you are working on (it will be in Set Preferences Phase)
	- b. Click Save

### Term Selector View

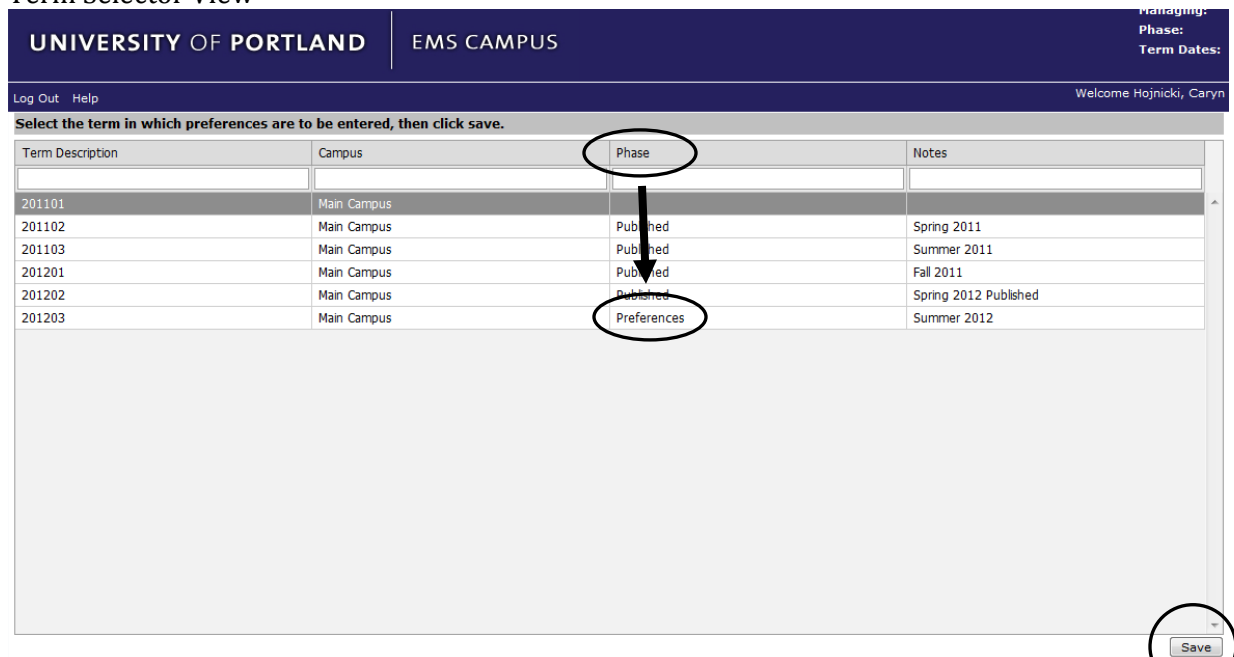

### 3. Click on Academic Browser

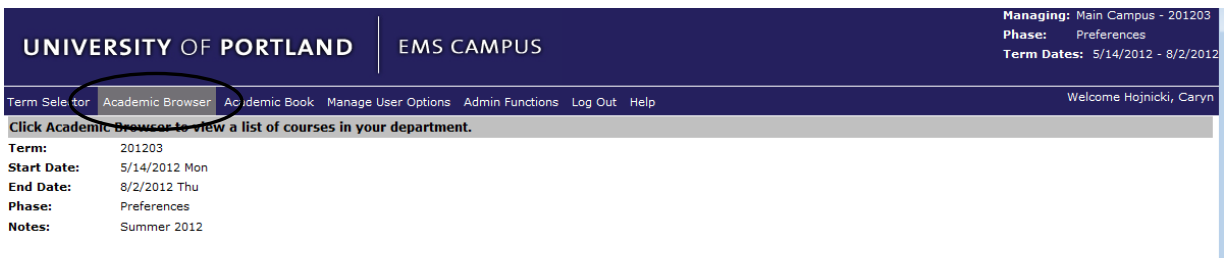

### 4. Search for your course(s)

- a. Scroll through list OR
- b. Sort by column—sorts the current courses by any of the criteria OR

Powered by **Andrew Provide** 

- c. Filter by column—filters the records returned by any of the criteria
	- i. Type into box under the header of the column
	- ii. Select information from the drop down under the header of the column
		- 1. Instructor
		- 2. Preferences

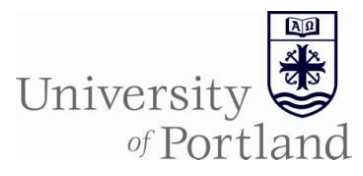

# **EMS Campus Planning Interface Help Sheet —Set Preferences Phase**

UNIVERSITY OF PORTLAND EMS CAMPUS

ter.<br>To find courses scroll through the list of courses are sent filter by column of your chaica. Sart be clubing an the hasder column. Filter by drop down or typing into the box under the header. To select a course sither

| Course           | Shares Space | 525 XLiet | CRAV         | Course Title                        | Course Type              | Instructor                                | <b>Start Date</b> | <b>End Date</b> | Days    |                 |              |                |   |    |
|------------------|--------------|-----------|--------------|-------------------------------------|--------------------------|-------------------------------------------|-------------------|-----------------|---------|-----------------|--------------|----------------|---|----|
|                  |              |           |              |                                     |                          | w                                         |                   |                 |         |                 |              |                |   |    |
| AS 111 A         | "Farent      | 165       |              | Leadership Lab 2                    |                          | Cummings, Stephe 8/27/2012<br>1350-RX2    |                   | 12/13/2012      | - 7     | 4130.044        | 1. 20 Fr     | (Unassigned)   |   | 50 |
| AS 211 A         | AS 111 A     | Yes       | 10030        | Leadership Lab 2                    |                          | Cummings,Stephi 8/27/2012<br>1368400      |                   | 12/13/2012      | T.      | 4:10 PM         | 6:10 PM      | (Unassigned)   |   |    |
| AS 311 A         | AS 111 A     | Yes       | 10040        | Leadership Lab 2                    |                          | Currences, Shephu, 8/27/2012<br>1368400   |                   | 12/13/2012      | Ŧ       | $+10.00$        | 6:10 PM      | (Unassured)    |   |    |
| AS 411 A         | AS 111 A     | Yes       | 10041        | Leadership Lab 2                    |                          | Cummings, Stepha 8/27/2012<br>1368400     |                   | 12/13/2012      | Ŧ,      | 4:30 PM         | 6:50 PM      | (bergiassicht) |   |    |
| <b>BIO 005 A</b> |              |           | 10672        | 800 205<br>VillarSalhop             | 5                        | Beades-<br>Bohling, Amy<br>1078479        | 8/27/2012         | 12/13/2012      | H.      | 6:30 PM         | 7:25 PM      | (Unassigned)   |   |    |
| ISIO 005 B       |              |           | 10673        | 800 205<br>Vilankahop               | $\sim$                   | <b>Beades-</b><br>Bohling, Amy<br>1078479 | 8/27/2012         | 12/13/2012      | м       | 6:30 PM         | 2:25 PM      | (Unassigned)   |   |    |
| ISO 005 C        |              |           | 10674        | 800 205<br>Vilaritalhop             | 5                        | Beades-<br>Bahling, Amy<br>1075470        | 8/27/2012         | 12/13/2012      | M       | 7:35 PM         | 8:30 PM      | (Unassigned)   |   |    |
| B10 005 D        |              |           | 10675        | 800 205<br>Vilarkshap               | 3                        | beades-<br>Bohling, Amy<br>1078479        | 8/27/2012         | 12/13/2012      | M       | 7:35 094        | 8:30 PM      | (Unassured)    |   |    |
| <b>MO 005 E</b>  |              |           | 50676        | 800 205<br>Workshop                 | $\mathcal{L}$            | Beades-<br>Bahling, Amy<br>1078479        | 8/27/2012         | 12/13/2012      | ÷       | 6:30 PM         | 7:25 PM      | (Unassigned)   |   |    |
| 810 005 F        |              |           | 10677        | 800 205<br>Workshop                 | $\sim$                   | Bearing-<br>Bahling, Jarry<br>1078479     | 8/27/2012         | 12/13/2012      | T.      | 6:30 PH         | 7:25 PM      | (Linassigned)  |   |    |
| 810 005 G        |              |           | 10678        | <b>HIG 205</b><br>Workshop          | ×                        | Beades-<br>Bohling, Amy<br>1078479        | 8/27/2012         | 12/13/2012      | T.      | 6:30 PM         | 7:25 PM      | (Unassigned)   |   |    |
| BIG 005 H        |              |           | 10579        | 803-205<br>Workshop                 | $\overline{\phantom{a}}$ | Beades-<br>Bohling, Amy<br>1078479        | 8/27/2012         | 12/13/2012      | γ.      | 7:35.054        | 8:30 PM      | (benpassioned) |   |    |
| BIG 005 I        |              |           | 00680        | 830-205<br>Villarikalhoo            | ×                        | Beades-<br>Bohling, Amy<br>1078479        | 8/27/2012         | 12/13/2012      | т       | <b>2:15 PM</b>  | B:30 PM      | (Linassigned)  |   |    |
| 810 005 3        |              |           | 11422        | 810-205<br>Workshop                 | s                        | Beades-<br>Bohling, Amy<br>1078479        | 8/27/2012         | 12/13/2012      | T.      | 7:35 FM         | 8:30 PM      | (Unassigned)   |   |    |
| THE USEA         | <b>Tares</b> | œ         | 10034        | <b>Haranthony</b> 11                |                          | m.                                        | <b>M77/00 (F)</b> | <b>TATACOES</b> | m       | <b>FESTER</b>   | <b>401FR</b> | <b>Brunzen</b> |   |    |
| 810 107 A        |              |           | 11423        | <b>Harits as Food</b><br>& Medicine | t                        | Taylor David<br>1269883                   | B/27/2012         | 12/13/2012      | MAF     | 1:35 004        | 2:30 PM      | (Unrasant)     |   |    |
| BID 203 A        |              |           | 11054        | Human Form &<br>Function            | - 1                      | TBD <sup></sup>                           | 8/27/2012         | 12/13/2012      | MINF    | 8:10 AM         | 9:05 AM      | (benpleters)   |   |    |
| McK.M            | A40, 493.8.  | man.      | <b>ANGEL</b> | Linea Free A.<br>M.                 |                          | <b>SEAN</b>                               | APERIMAAN.        | entektiva 6.    | Adults: | The sale shares | an Ack Park  | Assessment A.  | ٠ |    |

5. Click on the row of the course you want to add preferences to

- a. One by one—click on the row of the course
- b. Multi-selection
	- i. Use shift to select multiple courses that are in sequence

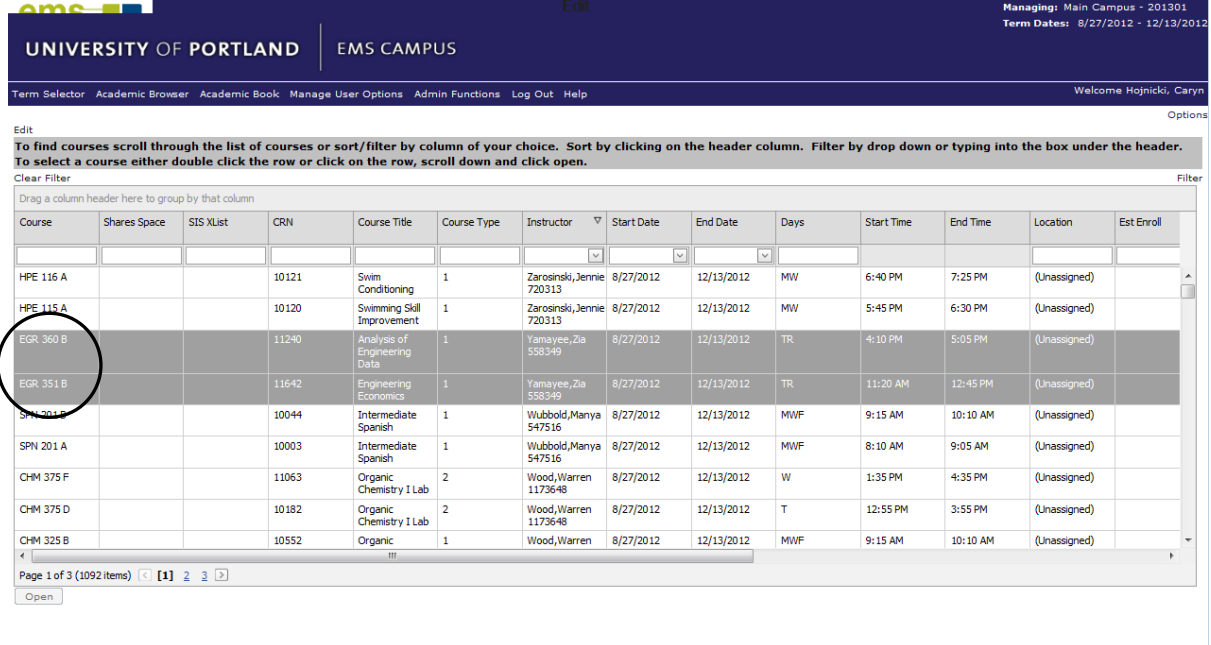

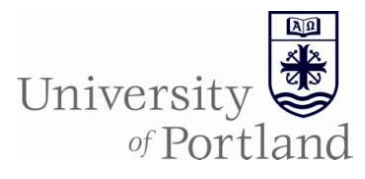

## ii. Use control to select multiple courses that are out of sequence

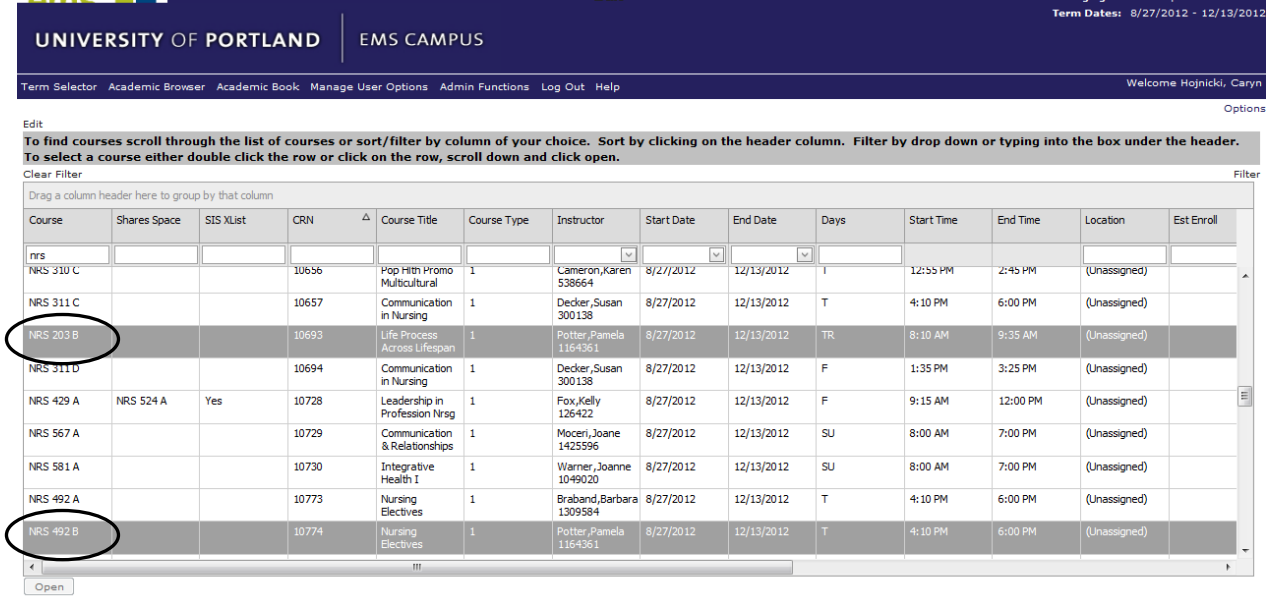

Powered by **the ems** 

- 6. Click open to set preferences
- 7. Select the Room Setting
	- a. Set Standard Room Preferences OR
	- b. Room Not Required
- 8. Select the preferences for your course from any of the following categories
	- a. Building
	- b. Room (1st, 2nd & 3rd choices)
	- c. Room Type
	- d. Features
		- i. Should be selected as preferred
		- ii. Use required in the following circumstances
			- 1. ADA accommodation
			- 2. Allergy (i.e. needs dry erase because of chalk dust allergy)
			- 3. Non-traditional room request (i.e lab or computer classroom)
		- iii. Smart=instructor computer, DVD/VCR combo, built-in projector & screen
	- e. Notes
		- i. Name
		- ii. Date
		- iii. Enter reason for 'Required' preference
		- iv. Any additional information necessary to explain choices

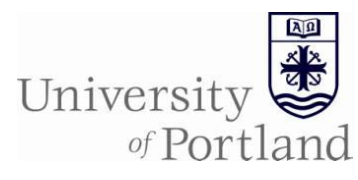

# **EMS Campus Planning Interface Help Sheet —Set Preferences Phase**

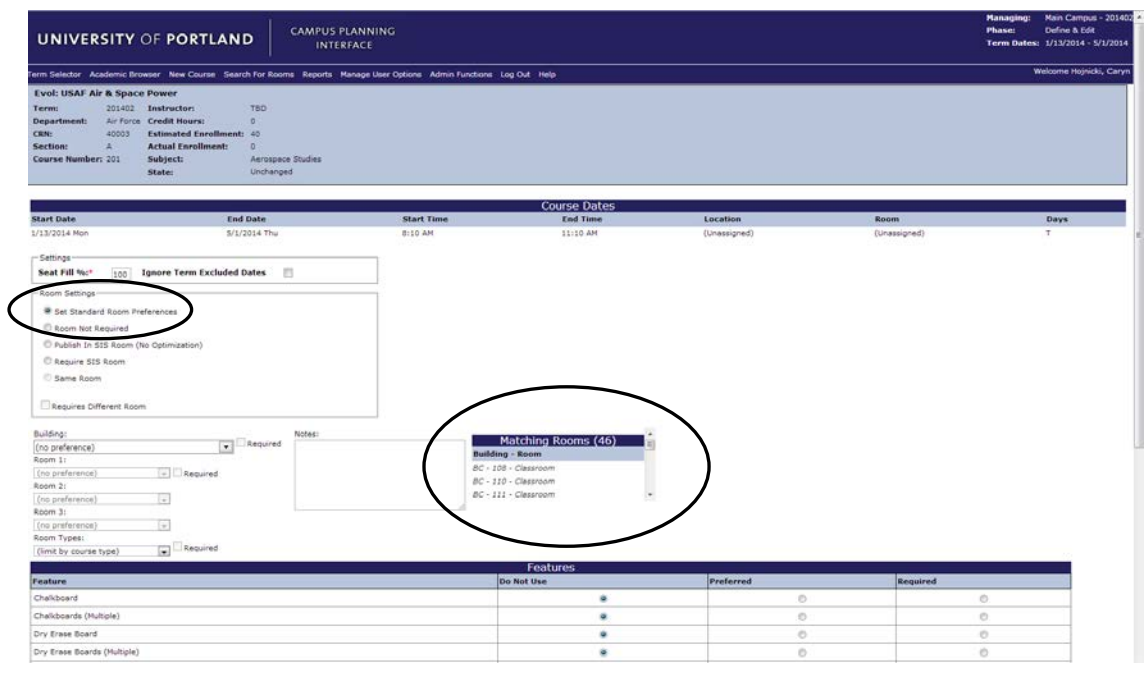

## *f. Note the Matching Rooms box that appears to the right of the Notes box*

- i. By selecting a building, room type and/or feature it shows which spaces match your criteria
- ii. The more criteria you select the smaller the number of matching rooms
- iii. Click on a room in the Matching Rooms box to view its features
	- 1. Room Details
		- a. Description
		- b. Type
		- c. Floor
		- 2. Setup Types
			- a. Academic setup
			- b. Additional setups
			- c. Max capacity (seats)
		- 3. Features
- 9. Click Save when you are done entering preferences

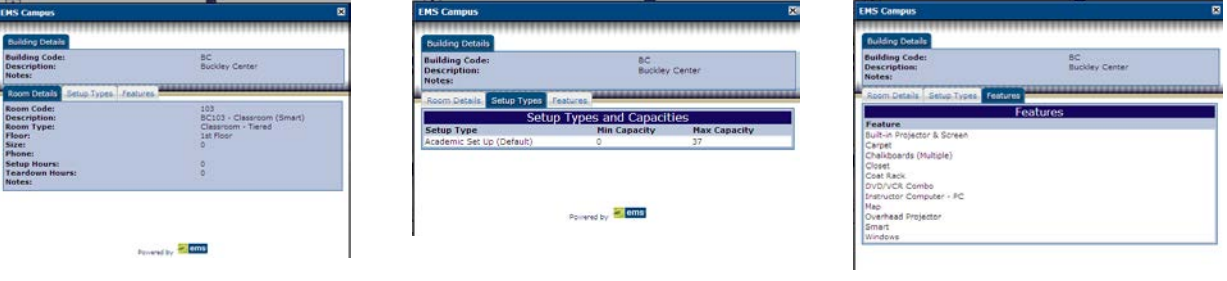

Room Details Setup Types (max etup Types (max and Features capacity=seats)

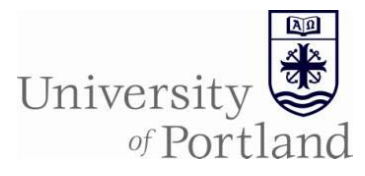

10. Review entry of preferences

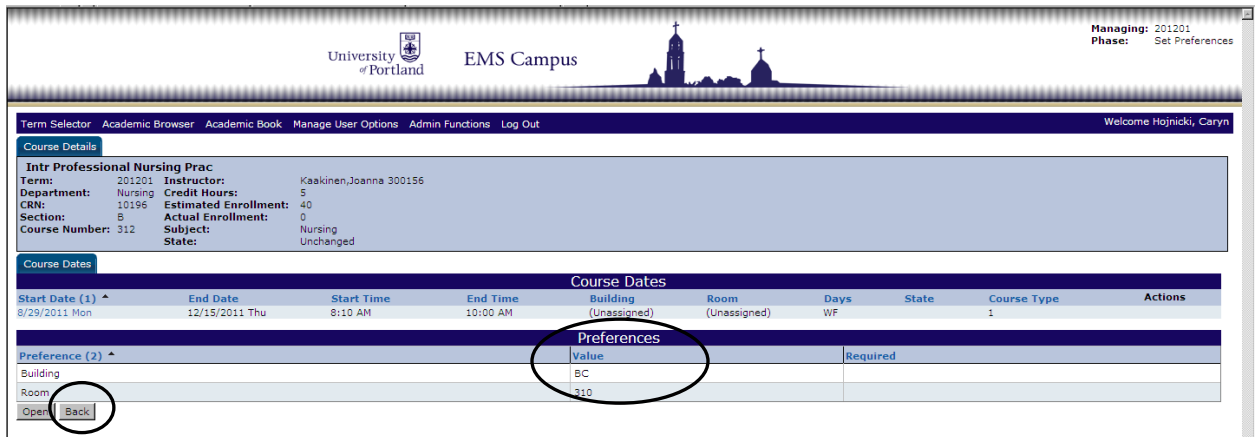

- 11. Click back to view other courses
- 12. Log out when finished

Notes:

- DO NOT USE the back arrow button on the top left of your browser window. Use the back button on the bottom of the page to return to the main list of courses.
- The preference request does not guarantee that you will get the space you requested, it will aid in the room assigning process. The more information you provide the better.
- When requesting a room type of 'Classroom –Indiv Student Computers,' indicate the software needed for the course.
- The column on the right labeled as XList, will either be blank or have a Yes in it. The Yes indicates the course is cross listed. When you set preferences for one of the courses, it will ask you if you want to apply the preferences to the other courses. Just click Set Preferences on that screen and it will apply them to the entire group of cross listed courses.
- The column on the right labeled Prefs, will either be blank or have Yes it in. The Yes indicates preferences were set for that course.
- Indicate a feature is 'Required' only if it is absolutely required for you to teach the course and enter a reason in the notes box.
- You can only indicate a building and/or room is required if your department owns that space.
- You can receive a pdf report of the preferences that you set by emailing [classrooms@up.edu](mailto:classrooms@up.edu) to request it.

If you have any further questions, contact the Office of the Registrar at 503.943.7321 or [classrooms@up.edu.](mailto:classrooms@up.edu)